# HTML (Hypertext Markup Language)

Η HTML είναι η κύρια γλώσσα σήμανσης για τις ιστοσελίδες. Στοιχεία της είναι τα βασικά δομικά στοιχεία των ιστοσελίδων. Ο σκοπός ενός φυλλομετρητή (web browser), είναι να διαβάζει τα έγγραφα HTML και να τα συνθέσει σε σελίδες που μπορεί κανείς να διαβάσει ή να ακούσει. Ο browser δεν εμφανίζει τις ετικέτες HTML, αλλά τις χρησιμοποιεί για να παρουσιάσει το περιεχόμενο της σελίδας.

```
Παράδειγμα: 
<!DOCTYPE html>
<html>
<head>
       <title>test1</title>
</head>
<body>
       <h1>Αυτή είναι μια επικεφαλίδα</h1>
       <p>This is a paragraph.</p>
</body>
</html>
```
Ο παραπάνω κώδικας, όταν διαβαστεί από έναν browser θα παράξει ως αποτέλεσμα μια ιστοσελίδα

 $\bigcirc$  test1  $\times$  +  $- \quad \ \ \, \sigma \quad \quad \times \quad$  $\leftarrow$   $\rightarrow$   $\mathbb{C}^{\prime}$  (  $\mathbb{O}$  Apχείο | C:/Users/kostas/Desktop/Μαθηματα%20html/ενοτ%201/test1.htm ☆ ● 2 :

Αυτή είναι μια επικεφαλίδα

This is a paragraph.

#### HOHEMAN

Ο πιο απλός τρόπος για να δοκιμάσετε πως αυτό συμβαίνει είναι ο εξής:

Γράψτε τον παραπάνω κώδικα σε ένα απλό επεξεργαστή κειμένου, π.χ. Σημειωματάριο των Windows. Αποθηκεύστε το αρχείο με όνομα π.χ. test1. Στη συνέχεια αποθηκεύστε το αρχείο με όνομα test1.htm

Όταν ανοίξετε το test1.htm θα πρέπει να δείτε την εικόνα που φαίνεται στο παραπάνω σχήμα.

Η γλώσσα HTML αποτελείται από διάφορα στοιχεία (elements). Ένα στοιχείο της HTML αποτελείται συνήθως από μια **ετικέτα αρχής**, μια **ετικέτα λήξης** και το περιεχόμενο της ετικέτας. Για παράδειγμα:

<h1>Αυτή είναι μια επικεφαλίδα</h1>

Στο παράδειγμα, ετικέτα αρχής είναι η <h1>, ετικέτα λήξης η </h1> και το περιεχόμενο είναι το κείμενο ( Αυτή είναι μια επικεφαλίδα).

 $\wedge$  =  $\mathbb{Z}$  (1) EA  $\frac{3:30 \text{ }\mu\mu}{28/11/2019}$   $\overline{\blacktriangledown_9}$ 

Ας δούμε πως λειτουργούν και ποια είναι η χρήση των ετικετών που εμφανίζονται στο παράδειγμα

**<!DOCTYPE html>:** Εμφανίζεται μια φορά στην αρχή, και βοηθά τον browser να αναπαράγει σωστά τη σελίδα.

**<html>:** Δηλώνει την αρχή και το τέλος του κώδικά σας

**<head>:** Περιλαμβάνει πληροφορίες που αφορούν το κείμενο, αλλά δεν εμφανίζονται σαν μέρος του κειμένου από το πρόγραμμα ανάγνωσης. Μια από αυτές τις πληροφορίες είναι η ετικέτα TITLE. Η TITLE εμφανίζεται στην οθόνη του χρήστη ξεχωριστά από το υπόλοιπο κείμενο και συνήθως σε μια περιορισμένη περιοχή, όπως είναι ένα παράθυρο (title bar) ή μια μόνο γραμμή στην κορυφή του κειμένου.

**<body>**: Ορίζει το κυρίως περιεχόμενο της σελίδας μέσα στο οποίο γράφουμε το κείμενο που θέλουμε να εμφανιστεί μαζί με τις HTML ετικέτες που το μορφοποιούν. Στην ενότητα αυτή τοποθετούμε επίσης εικόνες, video και ότι άλλο θέλουμε να εμφανιστεί στην σελίδα. **<h1>:** Οι HTML επικεφαλίδες είναι κείμενο που εμφανίζετε με μεγάλα γράμματα. Οι επικεφαλίδες ορίζονται από τις ετικέτες <h1>, <h2>, <h3>, <h4>, <h5> και <h6>. Με την <h1> ορίζουμε την μεγαλύτερη ετικέτα ενώ με την <h6> την μικρότερη.

**<p>**: Ομαδοποιεί το κείμενο σε μια παράγραφο, αφήνοντας αυτόματα μια κενή γραμμή πριν την αρχή της παραγράφου και μια μετά το τέλος αυτής.

Οι διαθέσιμες ετικέτες είναι πολλές και σε κάθε νέα έκδοση της HTML προστίθενται και νέες.

**Άσκηση1**: Ανοίξτε το αρχείο test1. Προσθέστε μια επικεφαλίδα h2 κάτω από την h1 με το κείμενο «Δεύτερη Επικεφαλίδα». Προσθέστε μια ακόμη επικεφαλίδα h3 από κάτω με το κείμενο «Επικεφαλίδα ν.3». Αποθηκεύστε το αρχείο σας με όνομα test2.

Αν αποθηκεύσετε το αρχείο με επέκταση htm και το ανοίξετε με κάποιον φυλομετρητή

ιστού, θα πρέπει να έχετε το παρακάτω αποτέλεσμα<br>  $\begin{array}{cc} \bullet & \bullet & \bullet & \bullet & \bullet & \bullet \ \bullet & \bullet & \bullet & \bullet \end{array}$  $\qquad \qquad \blacksquare \qquad \blacksquare \qquad \mathbb{S} \qquad \times \quad$ Αυτή είναι μια επικεφαλίδα Δεύτερη επικεφαλίδα Επικέφαλίδα ν. 3 This is a paragraph

**EXPRESSIONS** 

 $\land$  90 ( 40) ENG  $^{4.07 \mu\mu}$ 

**Άσκηση2**: Δημιουργήστε αρχείο test3 (με βάση το test2) το οποίο να παράγει το παρακάτω αποτέλεσμα

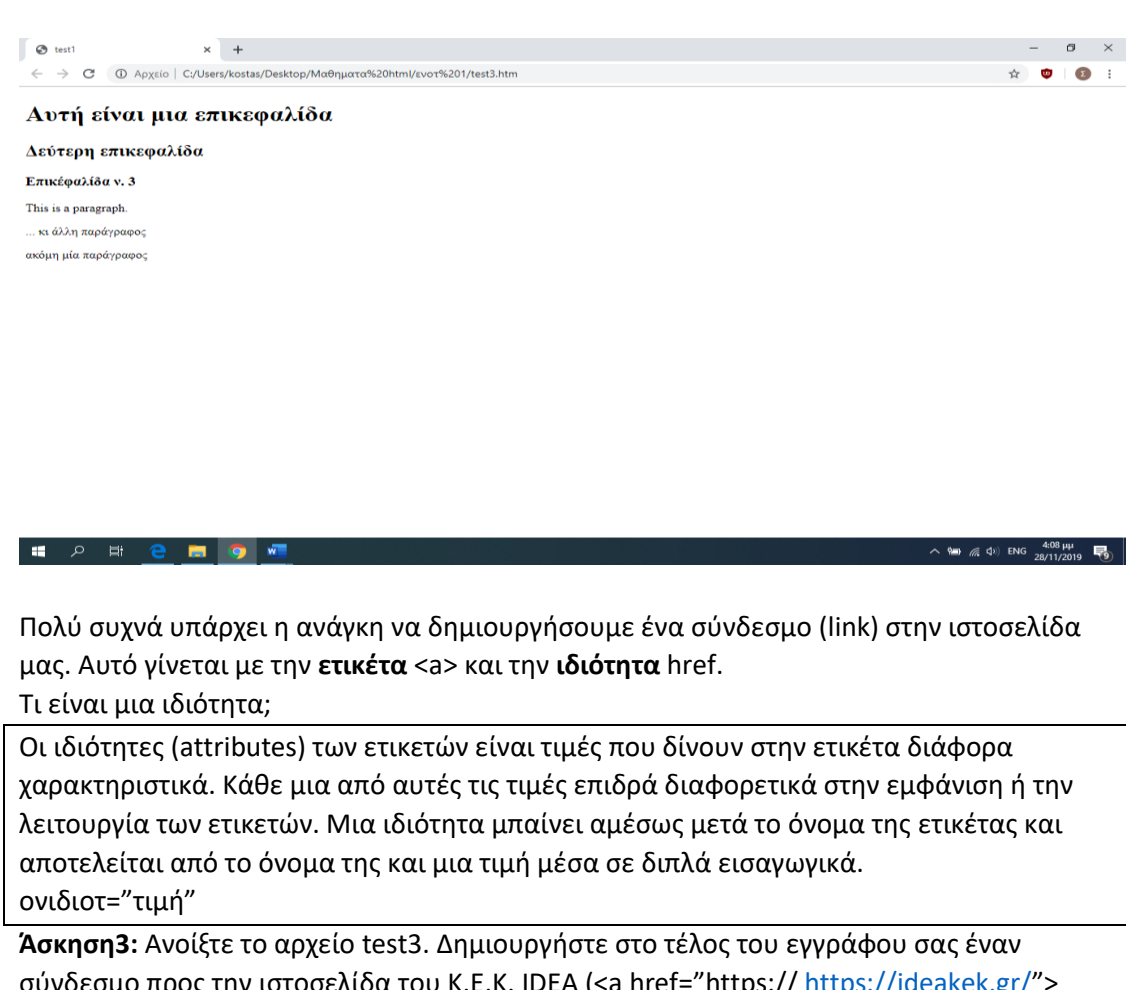

σύνδεσμο προς την ιστοσελίδα του Κ.Ε.Κ. IDEA (<a href="https:// <https://ideakek.gr/>"> ΣΥΝΔΕΣΜΟΣ IDEA< /a>. Αποθηκεύστε το αρχείο ως test4.<br>
<del>αποτείτε το αρχείο και του κατακτικο του κατακτικο που του κατακτικον και που του κατακτικο και του κατακτικο που του κατακτικο που του κατακτικο που του επιστεί το</del>

Αυτή είναι μια επικεφαλίδα

Δεύτερη επικεφαλίδα Επικέφαλίδα v. 3 This is a paragraph. ... κι άλλη παράγραφο ακόμη μία παράγραφος ΣΥΝΔΕΣΜΟΣ ΕΡΕΥΝΑ

**Εισαγωγή Εικόνας**

**H**  $P$  H **e H** 9 H 4

Για να εισάγουμε μια εικόνα χρησιμοποιούμε την ετικέτα <img> και την ιδιότητα src για να δώσουμε τη διεύθυνση URL στην οποία βρίσκεται η εικόνα μας.

Όταν εισάγουμε εικόνα η οποία βρίσκεται σε κάποιον άλλο υπολογιστή στο Διαδίκτυο, χρησιμοποιούμε την απόλυτη URL διεύθυνσή της. Σε περίπτωση που εισάγουμε εικόνα που βρίσκεται στον υπολογιστή μας χρησιμοποιούμε τη σχετική διεύθυνση.

 $\sim$  9  $\pi$  (1) ENG  $\frac{4:20 \mu\mu}{28/11/2019}$  (1)

Αν για παράδειγμα η εικόνα βρίσκεται στον ίδιο φάκελο με το έγγραφο html, αρκεί να ορίσουμε την τοποθεσία της με το όνομα του αρχείου της εικόνας (π.χ. <img src="chania.jpg">)

Όταν εισάγετε μια εικόνα καλό είναι να εισάγεται και ένα κείμενο το οποίο θα εμφανίζεται σε περίπτωση που για οποιοδήποτε λόγο δεν μπορεί να εμφανιστεί η εικόνα στην οθόνη του χρήστη. Αυτό γίνεται με την ιδιότητα alt. (π.χ. alt="Δεν Παίζει!"), η οποία θα βρίσκεται επίσης στην ετικέτα <img>. (<img src="chania.jpg" alt="Δεν Παίζει!").

Τέλος αν επιθυμείτε να δώσετε στην εικόνα σας συγκεκριμένες διαστάσεις, μπορείτε να χρησιμοποιήσετε τις ιδιότητες width (πλάτος) και height (ύψος). (<img src="chania.jpg" alt="Δεν Παίζει!" width="200" height="100"). Η μονάδα μέτρησης που χρησιμοποιείται είναι το πίξελ (px).

**Άσκηση4:** Ανοίξτε το αρχείο κειμένου test4 και εισάγετε δυο εικόνες. Η πρώτη να είναι η chania1 που βρίσκεται στο φάκελό σας και η δεύτερη να είναι μια οποιαδήποτε εικόνα από οποιαδήποτε ιστοσελίδα. Για να χρησιμοποιήσετε οποιαδήποτε εικόνα από το διαδίκτυο απλά αντιγράψτε την απόλυτη διεύθυνσή της και επικολλήστε την στην ιδιότητα src. Το αρχείο που προκύπτει αποθηκεύστε το με όνομα test5.

Στο αρχείο test5 ρυθμίστε ώστε το μέγεθος των δυο φωτογραφιών να είναι 400 x 200 px. Επίσης τοποθετήστε τις δυο εικόνες τη μια κάτω από την άλλη (με χρήση παραγράφων  $<$ p $>$ ).

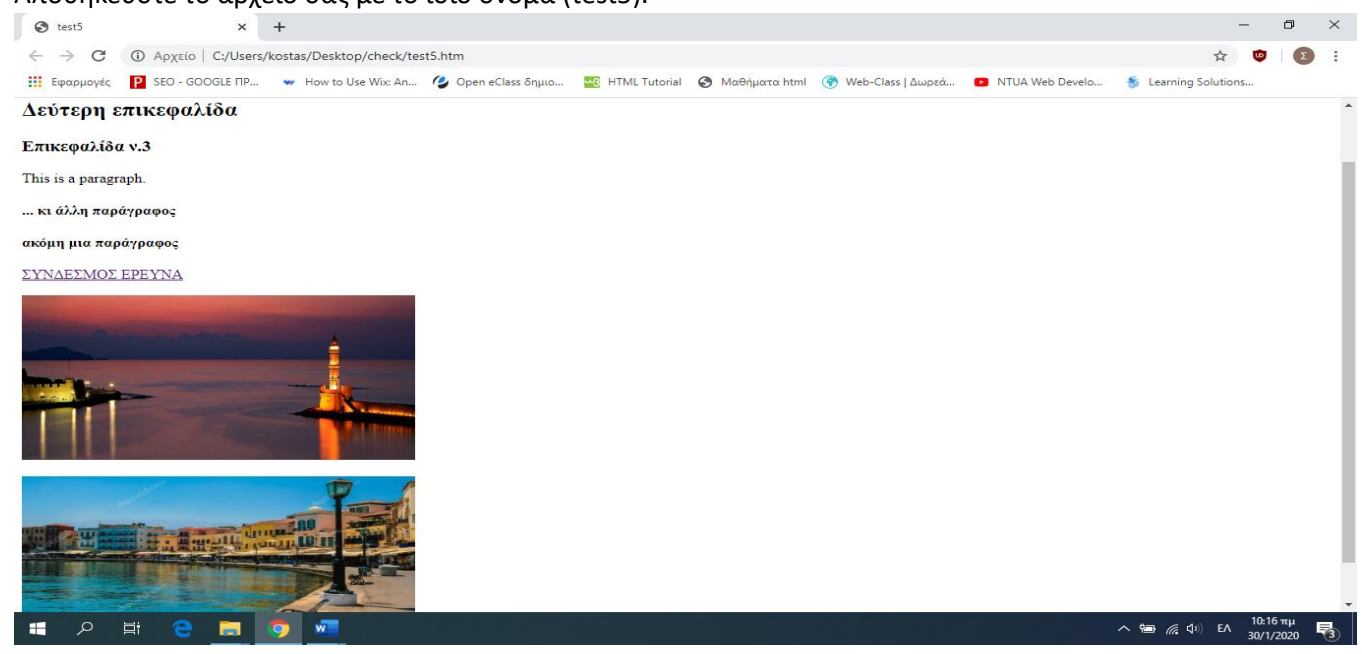

Αποθηκεύστε το αρχείο σας με το ίδιο όνομα (test5).

# **Σχόλια**

Τα σχόλια είναι κομμάτια κώδικα, τα οποία ο browser αγνοεί. Χρησιμοποιούνται κυρίως για να δίνουν διευκρινήσεις σχετικά με το περιεχόμενο.

<!- - Αυτό είναι ένα σχόλιο -->

Τα σχόλια τοποθετούνται μεταξύ των <!—και -->, δεν εμφανίζονται στη σελίδα και χρησιμοποιούνται από τους συγγραφείς των σελίδων για επεξηγήσεις.

#### **Λίστες**

Πολλές φορές όταν δημιουργούμε μια ιστοσελίδα υπάρχει η ανάγκη χρησιμοποίησης κάποιας μορφής λίστας. Για παράδειγμα θέλουμε να εμφανίζουμε λίστες όπως παρακάτω:

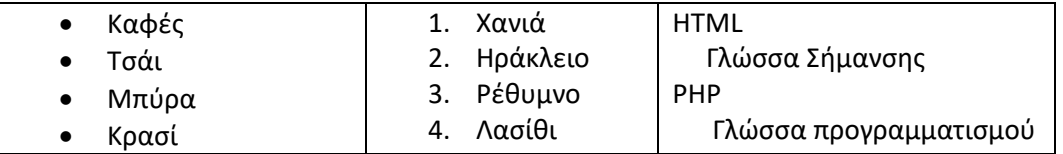

Η πρώτη είναι μια **μη αριθμημένη λίστα**. Μπορούμε να αλλάξουμε το στυλ κουκκίδας που χρησιμοποιείται ή ακόμη και να μην έχουμε καμία κουκίδα.

Η δεύτερη είναι μια **αριθμημένη λίστα**. Η μορφή των αριθμών μπορεί να αλλάξει και να χρησιμοποιηθούν άλλοι τρόποι αρίθμησης.

Η τρίτη είναι μια **περιγραφική λίστα**. Σε αυτή δίνεται τις περισσότερες φορές ο ορισμός ή μια ερμηνεία του όρου που προηγείται.

Οι λίστες δημιουργούνται από τις ετικέτες **<ul> …</ul>** (unordered list) για τις μη αριθμημένες, **<ol> … </ol>** (ordered list) για τις αριθμημένες λίστες και **<dl> … </dl>** (description list> για τις περιγραφικές λίστες.

Στις δυο πρώτες, κάθε αντικείμενο πρέπει να περικλείεται μέσα στην ετικέτα **<li>… </li>.** Αν για παράδειγμα θέλουμε να δημιουργήσουμε στην ιστοσελίδα μας τη δεύτερη από τις παραπάνω λίστες, το τμήμα κώδικα html είναι:

 $<sub>o</sub>$ </sub>

<li> Χανιά </li> <li> Ηράκλειο </li> <li> Ρέθυμνο </li> <li> Λασίθι </li>

# $<$ /ol>

**Άσκηση5:** Ανοίξτε το αρχείο test 5 και διαγράψτε τη δεύτερη εικόνα που έχετε προηγουμένως εισάγει. Στο τέλος του κειμένου εισάγετε μια αριθμημένη λίστα με τα ονόματα 4 πόλεων της Ελλάδας. Αλλάξτε τον τίτλο στην ετικέτα <head> από test5 σε ΛΙΣΤΕΣ. Αποθηκεύστε το έγγραφο ως test6.

Οι περιγραφικές λίστες περιλαμβάνονται μέσα στην ετικέτα **<dl> … </dl>** Χρησιμοποιούμε δυο ακόμη ετικέτες στη δομή της. Την **<dt> … </dt>** όπου δίνουμε το όνομα ή τον όρο που θα περιγραφεί και στη συνέχεια την **<dd> … </dd>** όπου περιέχεται η περιγραφή του όρου ή του ονόματος.

Γενική δομή:

<dl>

<dt> …. </dt> <dd> .... </dd> <dt> ... </dt> …….. (όσα αντίστοιχα τμήματα χρειάζεται)

</dl>

# **Προ-μορφοποιημένο κείμενο**

Οι browsers αγνοούν τις αλλαγές γραμμής και τα κενά στον κώδικά σας. Σε περίπτωση που για κάποιο λόγο επιθυμούμε να εμφανίζονται κενά και αλλαγές γραμμής σε συγκεκριμένα σημεία του κειμένου μας, χρησιμοποιούμε την ετικέτα <pre>.

Αν για παράδειγμα θέλουμε να εμφανίζεται το κείμενό μας όπως παρακάτω (χωρίς τα εισαγωγικά):

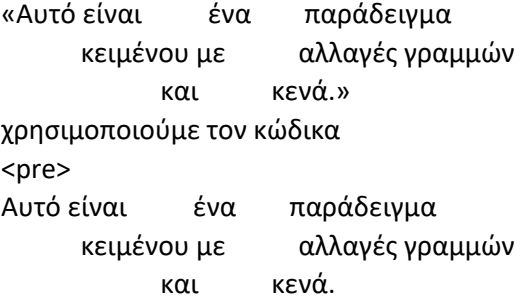

</pre>

**Άσκηση6:** Περάστε τον παραπάνω κώδικα στο τέλος του test6 και αποθηκεύστε ως test7.

### **Κείμενο έντονο και με έμφαση**

Για να αποδώσουμε ιδιαίτερη σημασία σε κάποιο τμήμα κειμένου (μια ή περισσότερες λέξεις), επειδή το κείμενο παρουσιάζει *σημασιολογική* διαφοροποίηση και όχι για λόγους μορφοποίησης χρησιμοποιούμε τα στοιχεία (elements) **<strong> .. </strong>** και **<em> .. </em>.**

Η πρώτη κάνει το κείμενο έντονο (bold) και η δεύτερη πλάγιο (italics).

Ιδιαίτερη προσοχή χρειάζεται στη χρήση αντίστοιχων στοιχείων της html καθώς ο σκοπός τους δεν είναι να αλλάξουν απλά τη μορφοποίηση του κειμένου αλλά να δώσουν μια σημασιολογική διαφοροποίηση στο κείμενο που περικλείουν.

Η μορφοποίηση του κειμένου καλό θα είναι να γίνεται αποκλειστικά με χρήση των CSS.

### **Δείκτες, Εκθέτες και Επισήμανση**

Για να γράψουμε κείμενο με δείκτες ή εκθέτες (π.χ. Η<sub>2</sub>Ο ή χ<sup>2</sup>) χρησιμοποιούμε τα στοιχεία **<sub> … </sub>** (subscript) και **<sup> … </sup>** (superscript). Για κείμενο με επισήμανση το στοιχείο **<mark> … </mark>.**

**Άσκηση7:** Ανοίξτε το test7 και επιβάλλετε επισήμανση (mark) στη λέξη Δεύτερη, που βρίσκεται στη δεύτερη γραμμή του κειμένου σας. Επίσης αντικαταστήστε το κείμενο «ακόμη μια παράγραφος» με «Η2Ο» (χωρίς τα εισαγωγικά). Αποθηκεύστε με το όνομα test8.

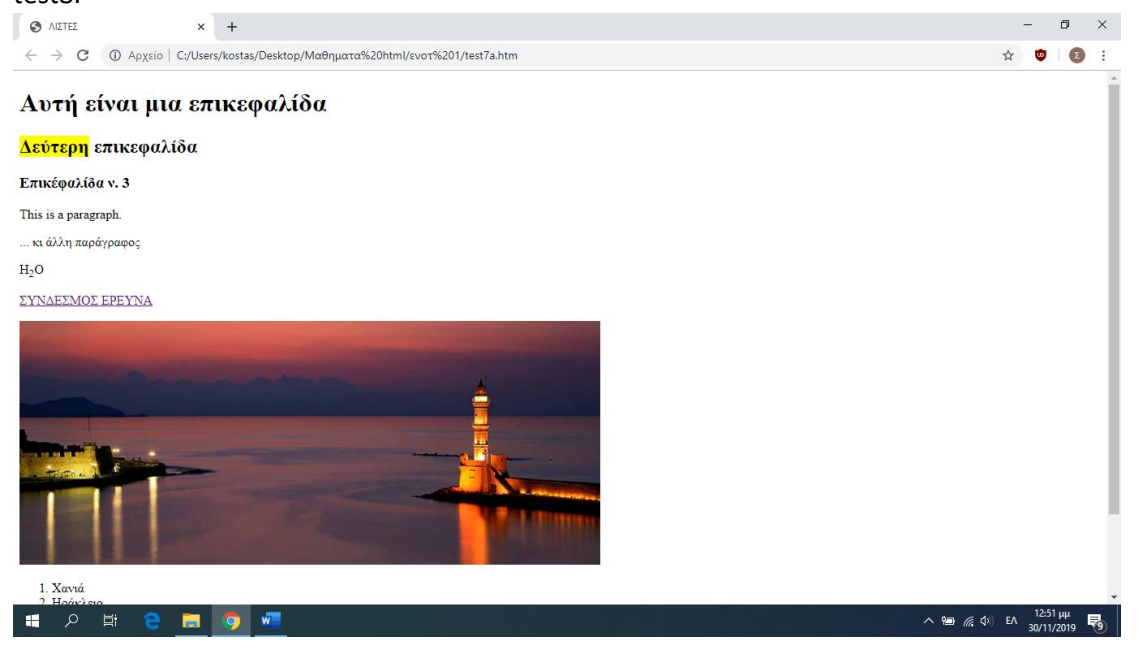

# **Βασικά στοιχεία της HTML > Στοιχεία Επιπέδου "Block" και "Inline"**

Κάθε στοιχείο HTML έχει έναν εξ ορισμού τρόπο εμφάνισης ανάλογα με τον τύπο του στοιχείου. Στην HTML διακρίνουμε κυρίως δύο ειδών στοιχεία, τα στοιχεία **επιπέδου Block (Block-level elements)** και τα στοιχεία **επιπέδου Inline (Inline-level elements)** με τον αντίστοιχο εξ ορισμού τρόπο εμφάνισης.

### **Στοιχείο επιπέδου Block (Block-level elements)**

Τα στοιχεία επιπέδου block πάντα ξεκινάνε σε νέα γραμμή και επεκτείνονται προς τα δεξιά όσο και προς τα αριστερά καταλαμβάνοντας όλο το διαθέσιμο πλάτος. Παρακάτω παραθέτουμε μια λίστα, αλφαβητικά, με τα στοιχεία επιπέδου block στην HTML:

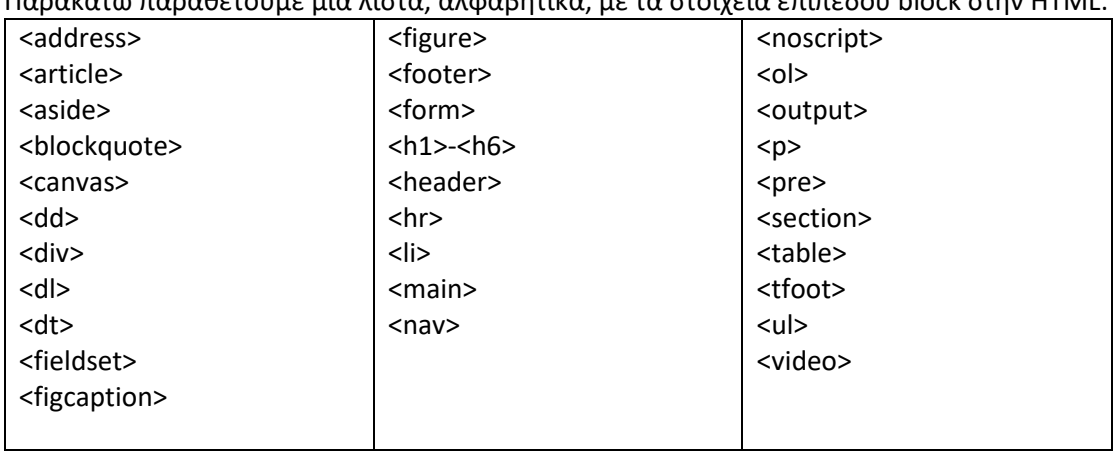

### **To στοιχείο <div>**

Το στοιχείο **<div>** καθορίζει μια περιοχή και συχνά χρησιμοποιείται για να περιέχει άλλα στοιχεία HTML.

Το στοιχείο **<div>** δεν έχει απαιτούμενα ορίσματα. Τα πιο συνηθισμένα ορίσματα είναι το **style**, το **class** και το **id**.

Με την χρήση [CSS](http://www.physics.ntua.gr/~zamarias/nees_tech/css.html) μπορεί εύκολα να διαμορφωθεί το στυλ του περιεχομένου του block που καθόρισε το div. Περισσότερα για τα CSS θα δούμε αργότερα.

Για παράδειγμα:

**<**div style="background-color:blue;font-style:italic;color:white;padding:20px"**> <**h2**>** Αθήνα**<**/h2**>**

**<**p**>** Η Αθήνα είναι η πρωτεύουσα της Ελλάδας από το 1834 και η μεγαλύτερη πόλη της. Βρίσκεται στην Αττική, στην ανατολική Στερεά Ελλάδα, και είναι από τις αρχαιότερες πόλεις του κόσμου, με την καταγεγραμμένη ιστορία της να φθάνει ως το 3.200 π.Χ. **<**/p**> <**p**>** Υπήρξε, κατά την κλασική εποχή, κέντρο των τεχνών, της γνώσης και της φιλοσοφίας, έδρα της Ακαδημίας του Πλάτωνα και του Λυκείου του Αριστοτέλη. Αναφέρεται ευρέως ως γενέτειρα της δημοκρατίας. **<**/p**>**

**<**/div**>**

#### και αποτέλεσμα:

*Αθήνα*

*Η Αθήνα είναι η πρωτεύουσα της Ελλάδας από το 1834 και η μεγαλύτερη πόλη της. Βρίσκεται στην Αττική, στην ανατολική Στερεά Ελλάδα, και είναι από τις αρχαιότερες πόλεις του κόσμου, με την καταγεγραμμένη ιστορία της να φθάνει ως το 3.200 π.Χ. Υπήρξε, κατά την κλασική εποχή, κέντρο των τεχνών, της γνώσης και της φιλοσοφίας, έδρα της Ακαδημίας του Πλάτωνα και του Λυκείου του Αριστοτέλη. Αναφέρεται ευρέως ως γενέτειρα της δημοκρατίας.* 

### **Στοιχείο επιπέδου Inline (Inline-level elements)**

Τα στοιχεία επιπέδου inline δεν ξεκινάνε σε νέα γραμμή και επεκτείνονται μόνο σε όσο χώρο χρειάζονται.

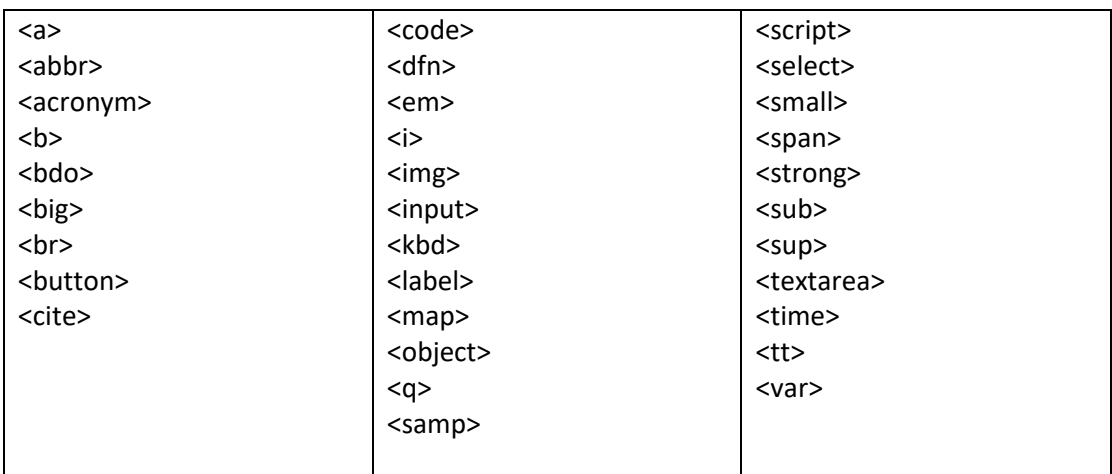

Παρακάτω παραθέτουμε μια λίστα, αλφαβητικά, με τα στοιχεία επιπέδου block στην HTML:

### **Το στοιχείο <span>**

Το στοιχείο <span> καθορίζει μια περιοχή μέσα στο κείμενο και συχνά χρησιμοποιείται για να περιέχει κείμενο.

Το στοιχείο <span> δεν έχει απαιτούμενα ορίσματα. Τα πιο συνηθισμένα ορίσματα είναι το style, το class και το id.

Με την χρήση [CSS](http://www.physics.ntua.gr/~zamarias/nees_tech/css.html) μπορεί εύκολα να διαμορφωθεί το στύλ του κομματιού του κειμένου που καθόρισε το span.

Για παράδειγμα:

<h2> Ελλάδα μία χώρα με <span style="color:blue;background-color:cyan"> γαλάζιες θάλασσες.</span></h2>

και αποτέλεσμα:

**Ελλάδα μία χώρα με γαλάζιες θάλασσες.**

#### **Links**

Για να προσθέσουμε ένα Link στη σελίδα μας, χρησιμοποιούμε την ετικέτα <a>…</a> και την ιδιότητα href <a href="url"> … </a>

Ως links μπορεί να χρησιμοποιηθούν και εικόνες.

**Άσκηση8:** Δημιουργήστε ένα αρχείο κειμένου με όνομα test9 και αποθηκεύστε σε αυτό τον παρακάτω κώδικα

<!DOCTYPE html> <html> <body> <h1>Σύνδεσμοι HTML</h1> <p><a href="https://ideakek.gr/">Επισκεφτείτε τον ιστότοπο του ΚΕΚ IDEA</a></p> </body> </html> Σώστε το αρχείο σας και δέστε πως εμφανίζεται σε έναν browser. Χρησιμοποιήστε την εικόνα chania1 ως σύνδεσμο, προσθέτοντας μια νέα παράγραφο κάτω από την υπάρχουσα, η οποία να παραπέμπει και πάλι στο ίδιο site. Ρυθμίστε ώστε η εικόνα σας να έχει ύψος 70

και πλάτος 100 px. Επίσης η ετικέτα του browser να γράφει LINKS (head – title). Σώστε τις αλλαγές.

Όταν δημιουργούμε έναν σύνδεσμο (link) σε κάποια άλλη σελίδα στο web, χρησιμοποιούμε την **απόλυτη διεύθυνση** της ιστοσελίδας. Για παράδειγμα στην παραπάνω άσκηση χρησιμοποιήσαμε την απόλυτη διεύθυνση [http://ideakek.gr.](http://ideakek.gr/) Όταν θέλουμε ο σύνδεσμος να παραπέμπει στο ίδιο μας το site (πιθανώς σε άλλη σελίδα), χρησιμοποιούμε τη **σχετική διεύθυνση** του αρχείου στο οποίο θέλουμε να παραπέμψουμε. Δείτε για παράδειγμα πως αναφερθήκαμε στο αρχείο chania1 το οποίο βρίσκεται στον ίδιο φάκελο με τα υπόλοιπα αρχεία μας.

Μπορούμε να δημιουργήσουμε links τα οποία οδηγούν σε άλλα σημεία της ίδιας σελίδας ή σε συγκεκριμένα σημεία άλλης σελίδας του site μας. Φυσικά με χρήση συνδέσμων μπορώ να επιτρέψω στο χρήστη να μετακινείται μεταξύ των διάφορων σελίδων του site μου. Μπορούμε αν επιθυμούμε να ρυθμίσουμε ώστε όταν μεταφερόμαστε σε κάποιο σύνδεσμο, αυτός να ανοίγει σε νέο παράθυρο. Αυτό γίνεται με την ιδιότητα target (μέσα στην <a>) και δίνοντάς της την τιμή blank (**target="\_blank"**).

Επίσης με χρήση links μπορούμε να δημιουργήσουμε ένα mail link, όπου ο χρήστης επιλέγοντάς τον, θα μπορεί να αποστείλει email στη διεύθυνση που εμείς έχουμε επιλέξει. Για παράδειγμα: <a href="mailto:kkarabasis@hotmail.com">Επικοινωνήστε μαζί μας</a>

**Άσκηση 9:** Ανοίξτε το test9 και δημιουργήστε, στο τέλος του κειμένου, ένα σύνδεσμο στην αρχική σελίδα του site του Υπουργείου Παιδείας. Ρυθμίστε ώστε να ανοίγει σε νέο παράθυρο. Δημιουργήστε ένα σύνδεσμο ώστε οι χρήστες να μπορούν να επικοινωνήσουν με εσάς μέσω email. Ο σύνδεσμος να έχει κείμενο «Contact Us». Αποθηκεύστε ως test10.

#### **Προσθήκη εικόνων**

Εικόνες προστίθενται σε μια σελίδα με δυο τρόπους. Είτε ως ένα inline element ή ως στοιχείο background. Για να προσθέσουμε μια εικόνα ως inline element χρησιμοποιούμε την ετικέτα <img> και την ιδιότητα src για να «δείξουμε» στην εικόνα που θέλουμε να εισάγουμε. Μια εικόνα για να μπορεί να προβληθεί θα πρέπει να είναι σε συγκεκριμένο format: GIF (.gif), JPEG(.jpg ή .jpeg), PNG(.png).

Για την προσθήκη εικόνων background θα χρησιμοποιήσουμε css.

Εξ ορισμού η εικόνα στοιχίζεται στη βάση του κειμένου, δηλαδή σαν να ήταν κανονικό κείμενο, αλλά με τη χρήση των css μπορούμε να κάνουμε διάφορες αλλαγές στη μορφοποίηση και στοίχιση.

#### **Πίνακες**

**Άσκηση 10:** Δημιουργήστε ένα νέο αρχείο κειμένου (test11) και εκεί γράψτε τον κώδικα για μια απλή σελίδα HTML η οποία θα έχει τίτλο στην ετικέτα του browser τη λέξη TABLES, και στο κείμενο θα περιέχει μόνο τη λέξη ΠΙΝΑΚΕΣ σε ετικέτα της μεγαλύτερης δυνατής επικεφαλίδας. Σώστε το αρχείο σας.

Οι πίνακες χρησιμοποιούνται πολύ συχνά για να εμφανίζουμε περιεχόμενο οργανωμένο με κάποιες λογικές συσχετίσεις. Οι ετικέτες που χρησιμοποιούμε για να εισάγουμε πίνακα είναι οι παρακάτω: <table>, <tr> (row), <th> (header), <td> (data).

Αν για παράδειγμα θέλουμε να δημιουργήσουμε πίνακα με τα παρακάτω περιεχόμενα

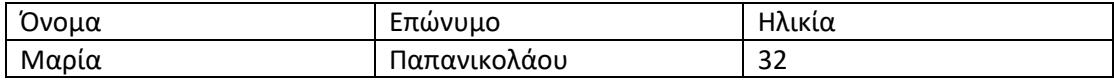

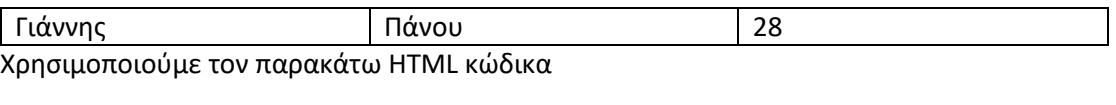

<table>

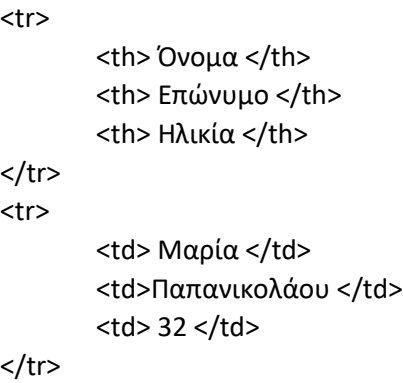

Συμπληρώστε τον υπολειπόμενο κώδικα….

**Άσκηση11:** Ανοίξτε το test11 και κάτω από την επικεφαλίδα προσθέστε κατάλληλο κώδικα που να δημιουργεί πίνακα με τα παρακάτω περιεχόμενα. Αποθηκεύστε τις αλλαγές.

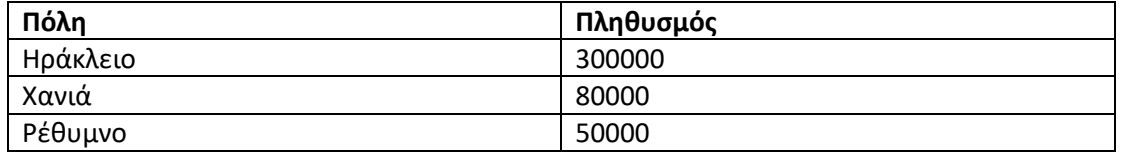

Ο πίνακας που θα δημιουργήσετε δεν θα έχει παρόμοια μορφοποίηση, αυτό που μας ενδιαφέρει είναι να έχει τα ίδια περιεχόμενα με αυτά που φαίνονται πάνω. Όπως έχουμε τονίσει η μορφοποίηση θα γίνεται με χρήση των CSS.

Για να συγχωνεύσουμε κελιά και να δημιουργήσουμε πίνακες όπως οι παρακάτω

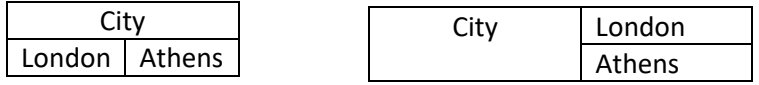

Χρησιμοποιούμε τις ιδιότητες **colspan** και **rowspan.**

Για παράδειγμα ο πρώτος πίνακας δημιουργείται με τον παρακάτω κώδικα HTML: <table>

<tr>

<th colspan="2"> City </th>

 $<$ /tr> <tr>

<td>London </td> <td> Athens </td>

 $<$ /tr>

</table>

Αν θέλουμε να προσθέσουμε μια περιγραφή – επικεφαλίδα στον πίνακά μας, χρησιμοποιούμε το στοιχείο **caption**.

Αν για παράδειγμα θέλουμε να βάλουμε μια επικεφαλίδα στον πίνακα που δημιουργήσαμε προηγουμένως, π.χ. «Στοιχεία 2019», προσθέτουμε την ετικέτα <caption> ακριβώς μετά την εισαγωγική <table> και εκεί γράφουμε το κείμενο. Κάντε το ως άσκηση στο αρχείο test11

# **Φόρμες**

Οι φόρμες (forms) χρησιμοποιούνται για την αποστολή στοιχείων από το χρήστη στο server της σελίδας. Στην πραγματικότητας μέσα από τη χρήση φορμών έχουμε τη μετάβαση σε σελίδες δυναμικές, δηλαδή σε σελίδες που ανάλογα με την είσοδο που δίνει ο χρήστης έχουμε και διαφορετικό αποτέλεσμα. Όταν κάνουμε μια ηλεκτρονική αγορά, όταν αναζητούμε πληροφορίες, όταν ποστάρουμε ένα tweet και πάρα πολλές άλλες φορές χρησιμοποιούμε φόρμες.

Το να δημιουργήσουμε μια φόρμα στη σελίδα μας είναι σχετικά απλό με τη χρήση κατάλληλων στοιχείων της HTML. Η δημιουργία όμως μιας φόρμας δε σημαίνει ότι η φόρμα δουλεύει. Για να λειτουργήσει μια φόρμα χρειάζεται να προσθέσουμε κώδικα σε Javascript από τη μεριά του χρήστη και σε PHP ή κάποια άλλη κατάλληλη γλώσσα από τη μεριά του server.